L\_AIDE,C,77 Guide INDEX (1)

Keyboard commands Guide KEYS Menus KEYS Function KEYS Direct choices KEYS

Main Menu Bind entry Setup entry

Bind Menu Select work drive Select work directory Select file to bind

# Guide INDEX (2)

Print Menu Modify Parameters Page Header Page Footer Cover Sheet Output select Start Binding

Header and footer Menu Insert Header (or Footer) Select Header (or Footer) type Pages Numbers Title in Header (or Footer) Customise Title Return to previous menu

Guide Index (3)

Setup Menu Help Printer Control Center About Le RELIEUR ... Video Monitor French Speaking

| Number of sheets per bloc<br>Sheet Center Marker<br>Paper Format choice<br>Output Style |
|-----------------------------------------------------------------------------------------|
| Printer Control Center Menu<br>Printer Choice                                           |
| Tune up print zone<br>Print a test frame<br>Print Tuning (Recto or Verso)               |
| Guide Keys                                                                              |
| ** On-line guide can be called at every moment by pressing the key                      |
| ** The following key are used to move around in the Guide                               |
| -   Preceding line   +   Next line                                                      |
| PgUp   ou   PgDn   Move 1 page up or down in the Guide                                  |
| Home   ou   End   Move to the first or the last screen of the Guide                     |
| Esc Go out of the Guide. Return to the calling screen                                   |
| Menu Keys                                                                               |
| You can select a menu entry with the following keys                                     |

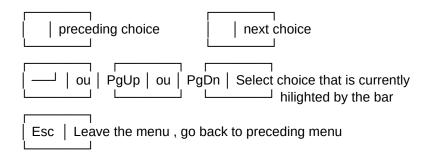

You can DIRECTLY select an entry by hitting the first letter that entry

-7

Г

Page 2

\*\* In any meny, 2 strikes of the | Esc | key drives you out of the pgm

# Function KEYS

\*\* The Function Keys described hereafter are active at any moment inside the program.

F1 | Call On-line Guide

Direct choices KEYS

\*\* In many cases, you can directly select a choice within a list in a window. Here are the active keys

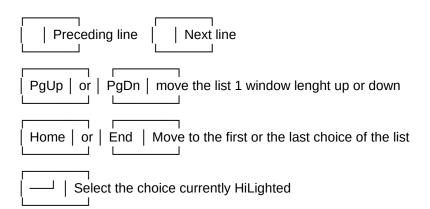

Main Menu

\*\* Bind Menu entry :

Start the bind process.

It runs in two times :

- First : Read and analyse the document to bind

- Second : Print it.

\*\* Setup Menu Entry :

That entry drives you in the setup menu. You can here control all your system spécificities. You can particularly select :

- \* The printer you use
- \* The video monitor connected to your computer (Monochrom or Color)
- \* The language used by Le RELIEUR to converse with you
- \* The defect value of number of sheets per bloc
- \* The optional plie mark printing
- \* The paper format you use
- \* The print style (depending of the printer you own)
- Bind Menu
  - Work drive select :

You have to type the letter of the drive where the file to bind is located. By defect the program proposes the current drive.

Example : The file is on the main hard disk, The answer is C letter. The file is on the first floppy drive, the answer is A.

Work directory choice :

You have to pick up in the list presented in a window on screen the directory where the file to bind is located. By defect, the choice bar is on the current directory.

Select the file to bind :

In this window, you can select the file to bind from a list on screen.

Print menu (1) :

Modify parameters :

You can manualy modify the calculated values for : The number of empty pages at begining of the file. The number of sheets per bloc.

Page Header : (Registered version only) With this entry, you can select all the header options.

Page Footer : (Registered version only) Here you have an acces to the footer options

Cover sheets : (registered version only) Enable/disable the output of an empty page at beginnig and at the

end of the bind. Those pages make the cement of the hard cover easier.

.../...

Print Menu (2) :

Output select :

You can choose to route the printing to a file or a printer.

If you select FILE, you will obtain :

1 file if current print style is automatic dual side.

2 files in all other cases (1 file for each side)

Start Binding : Start the print process.

Header or Footer Menu (1) :

Insert Header (or Footer) Function like an on/off switch. Enable/Disable the printing of the Header (or Footer).

Selected Header (or Footer) :

You can select yours in a choice of 3 models

\*\*\* Alternate

\*\*\* Centered

\*\*\* Fixed

Page numbers : Enable/disable automatic page numbering.

Title in Header (or Footer) :

Enable/disable title printing in Headers (or in Footers) You can customise the title text (see below)

.../...

Header or Footer Menu (2) :

Customise Title : The default title value is the binded file name.

You can here type in a line of text in replacement of the default value. That line can reach 50 characters long. Headers and Footers titles are totaly independants. The can be differents.

Back to precedeing menu : Drives you back to bind menu.

Setup Menu (1) :

Help

Gives you direct access to present on-line guide.

Printer Control Center Opens the Printer Control Center.

About Le RELIEUR ... Gives you the informations on current version of Le Relieur.

Video Monitor Switch between Color and Monochrom display.

French speaking

Changes the user langage to French. Le RELIEUR speaks French and English.

.../...

Setup Menu (2) :

Number of sheets/bloc With this, you can change the default sheets maximum number used by Le RELIEUR to create a bloc.

Sheet center Marker

Enable/disable the ply marker on the center of the sheets.

**Current Paper format** 

offers the choice of the paper format in use on your printer.

Setup Menu (3) :

Output style

To create binds, the program needs to print on the two faces of the paper sheets. You have to select a style between 3, depending the printer you own.

.../...

Inverted Single Side : must be choosen for the printers whose output is done with printed side facing Back. It is the most used on laser printers.

Direct single side : it is the choice for the printers whose output is done with printed side facing Up.

Automatic Dual Side : this choice is only proposed if you have selected a dual side printer (like HP IID) abble to print in dual side (Duplex Mode). In this case no manual management is needed. Print process is completly automatic.

Printer Control Center Menu :

Here you have a set of simple commands to drive your printer.

Initialise Printer : Reset the printer to its power-on state.

Condensed mode : Sélect the printer condensed font (17 CPI).

Portrait mode : Switch the page printing to portrait mode.

Landscape mode : Switch the page printing to landscape mode.

Form feed : Eject the current page from the printer.

Select a printer :

You can choose your printer in a windowed list on screen. To do that, place the choice bar on the printer name you use the press Enter. Select the correct output style if needed. That's done.

Tune up print zone :

To do this tune up, you must proceed in 3 times :

1/ Print a test frame

2/ Plie up the printed sheet

3/ tell the program where, for each face, is positioned the plie

relatively on the frame plie marker

Print a test frame :

With this option you can do a print test

Print tuning (Recto or Verso)

Here you indicate the plie real position to the program. By doing that the program automaticaly tune up its internal print parameters to compense the offset of the printer mechanics.

\* Recto and Verso tuning are independants.